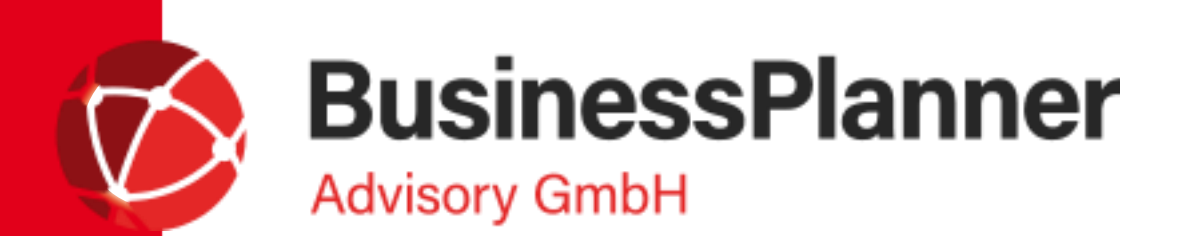

SQL Express Edition (unter Windows 10/11)

**Martina Friedrich,** Senior Consultant/ Customer Care

**Wien,** 20. April 2023

Das Einrichten einer regelmäßigen Backup Routine erfolgt über den Windows Aufgabenplaner.

**Schritt 1: Öffnen Sie den Aufgabenplaner:** 

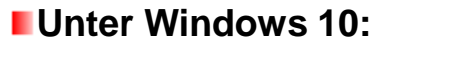

Suchen Sie nach Aufgabenplanung bzw. Task Scheduler

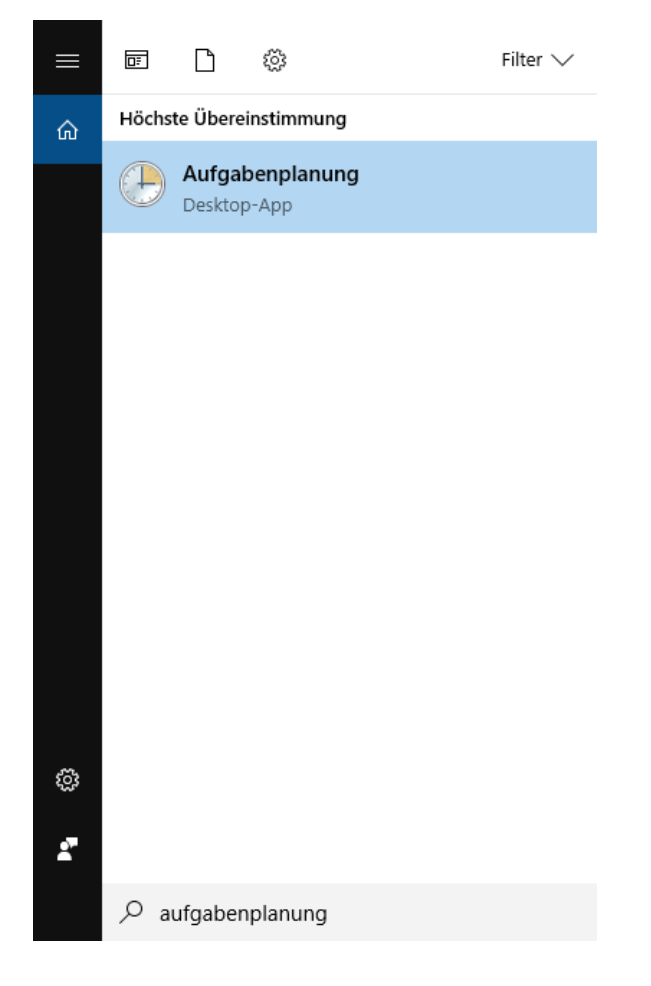

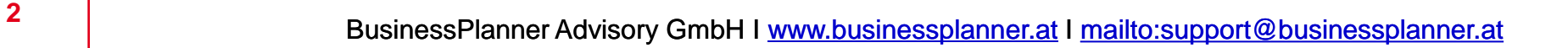

### **Schritt 2: Neue Aufgabe erstellen**

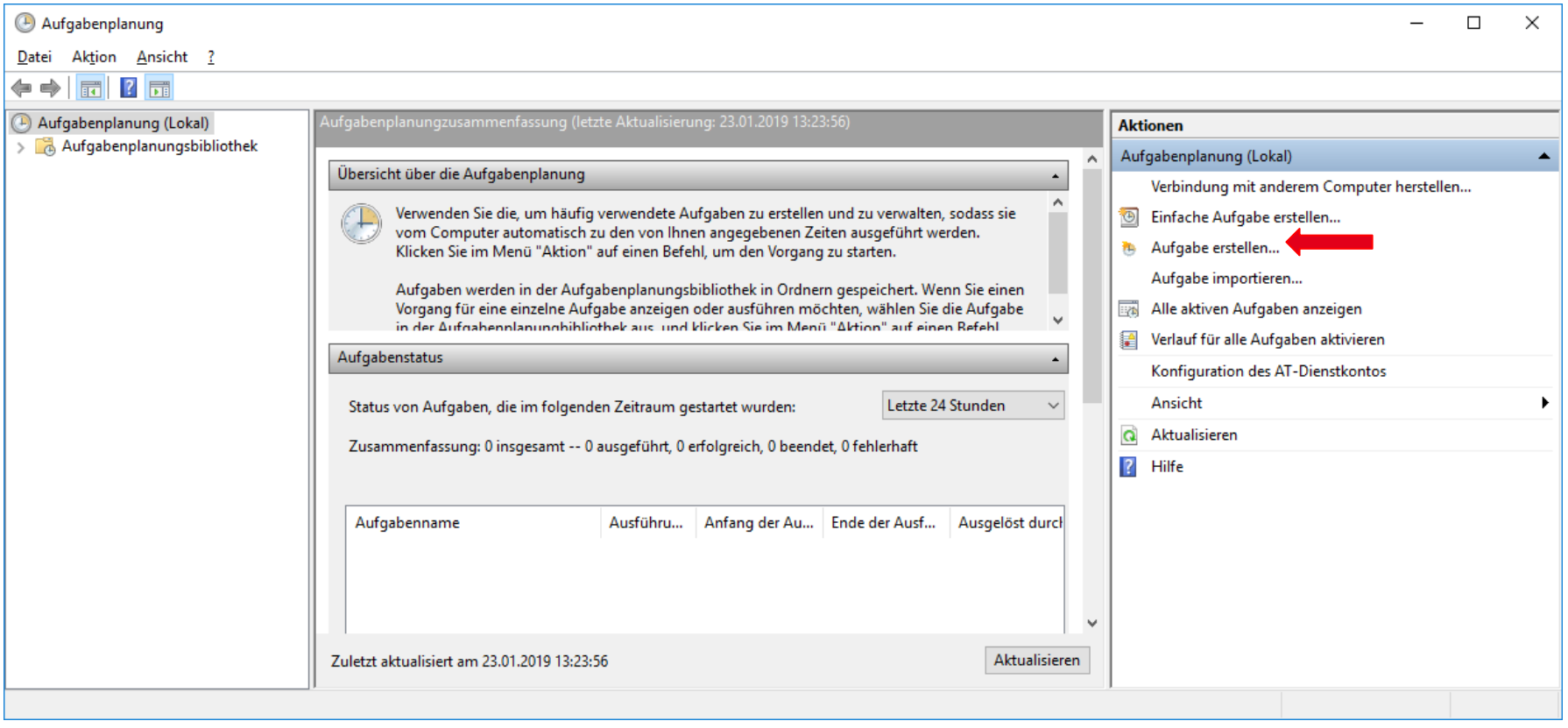

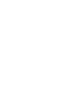

### **Schritt 3: Konfiguration**

**I** Vergeben Sie einen Namen und stellen Sie die Ausführung des Backups ein.

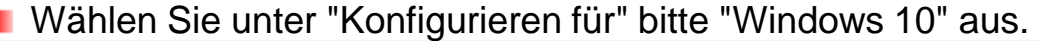

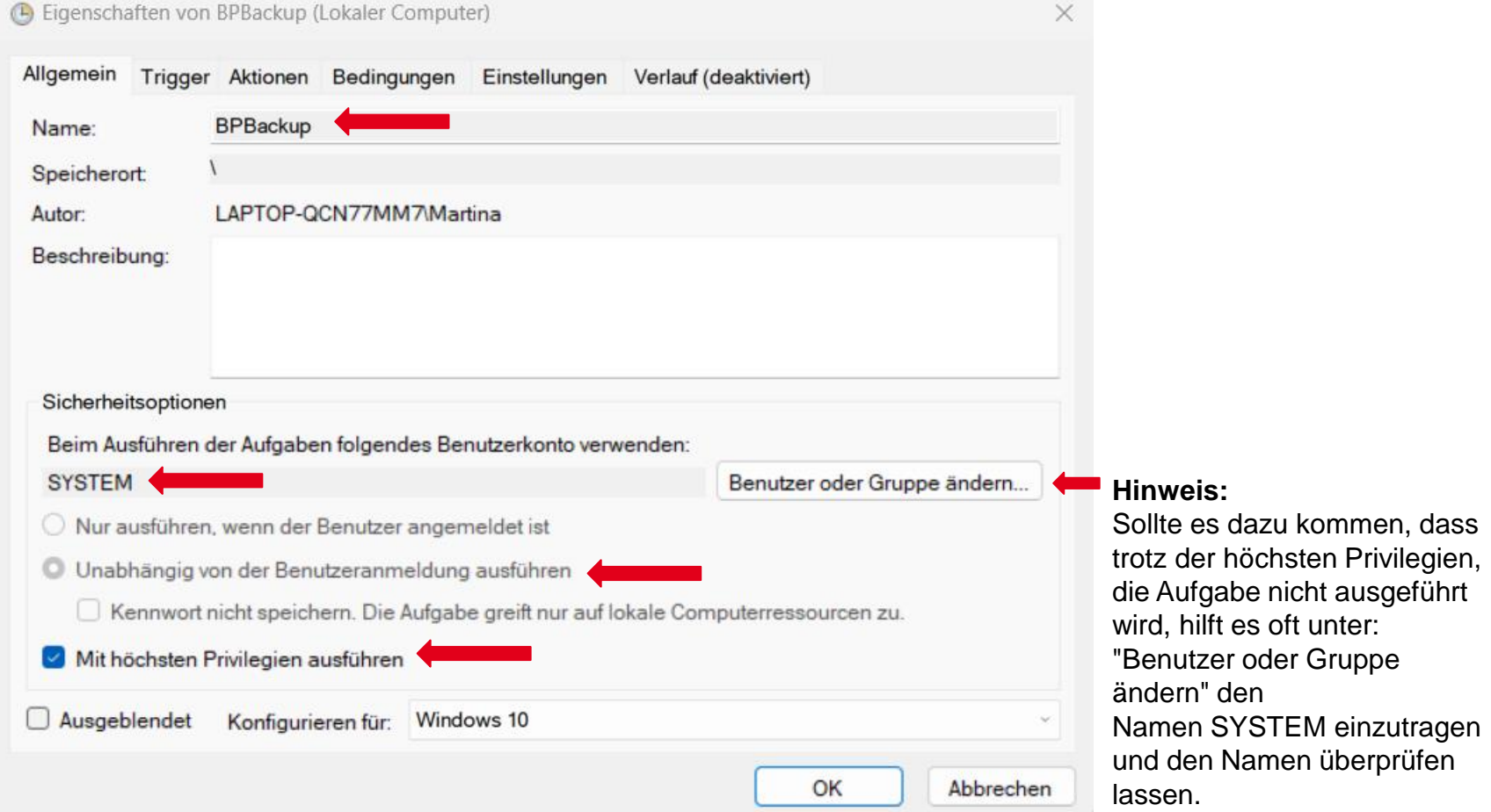

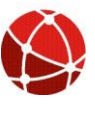

#### **Schritt 4: Im Reiter "Trigger" definieren Sie (über "Neu") den gewünschten Ausführungszeitpunkt**

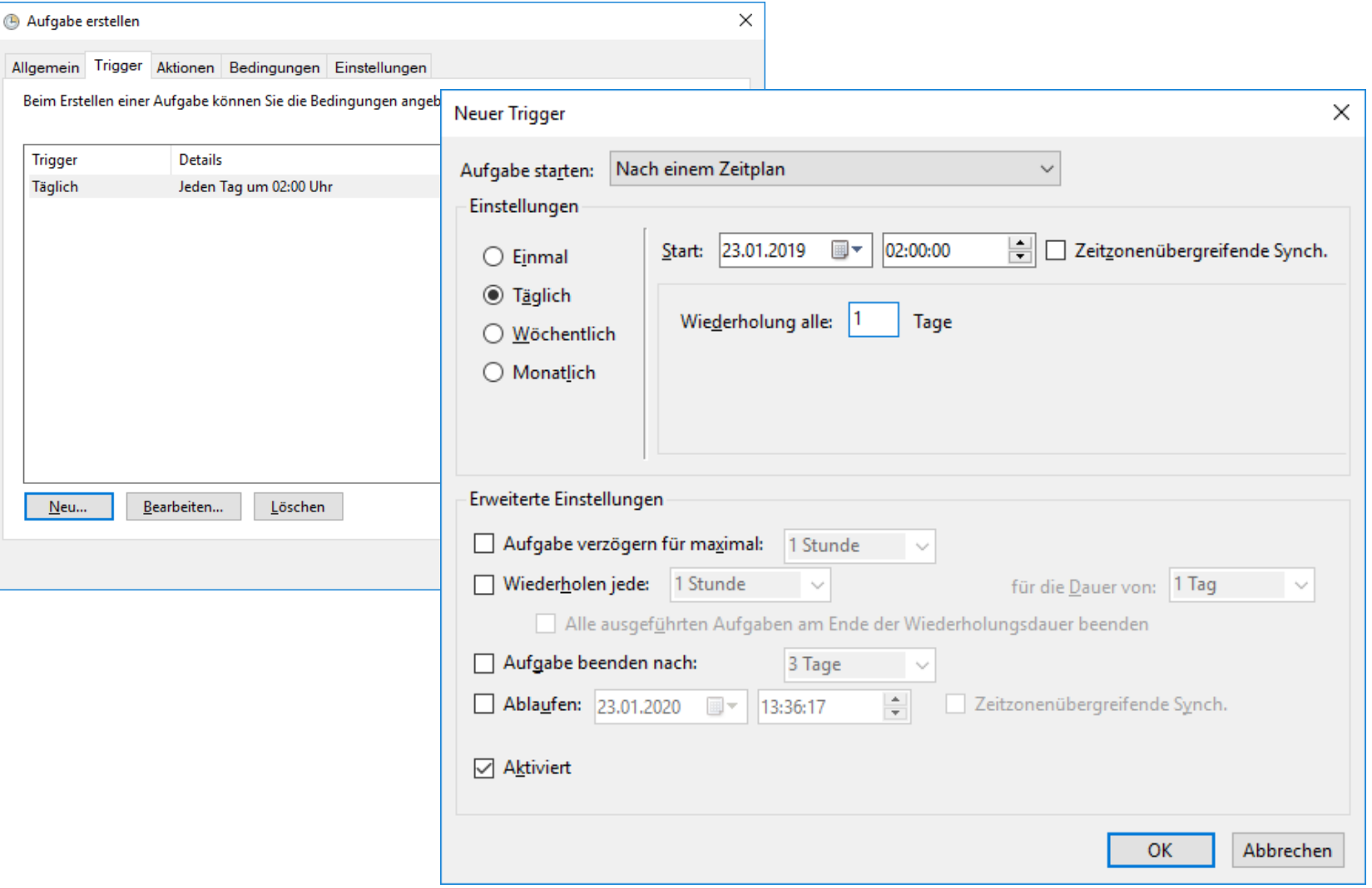

**BusinessPlanner** 

#### **Schritt 5: Legen Sie eine neue Aktion an**

- Mittels Durchsuchen wählen Sie zunächst den Pfad C:\Program Files\Microsoft SQL Server\Client SDK\ODBC\170\Tools\Binn und dort mittels Doppelklick die SQLCMD.EXE aus.
- Diesen Pfad müssen Sie eventuell anpassen. Sie können im Explorer nach SQLCMD.EXE suchen. Anführungszeichen müssen eingetragen werden.

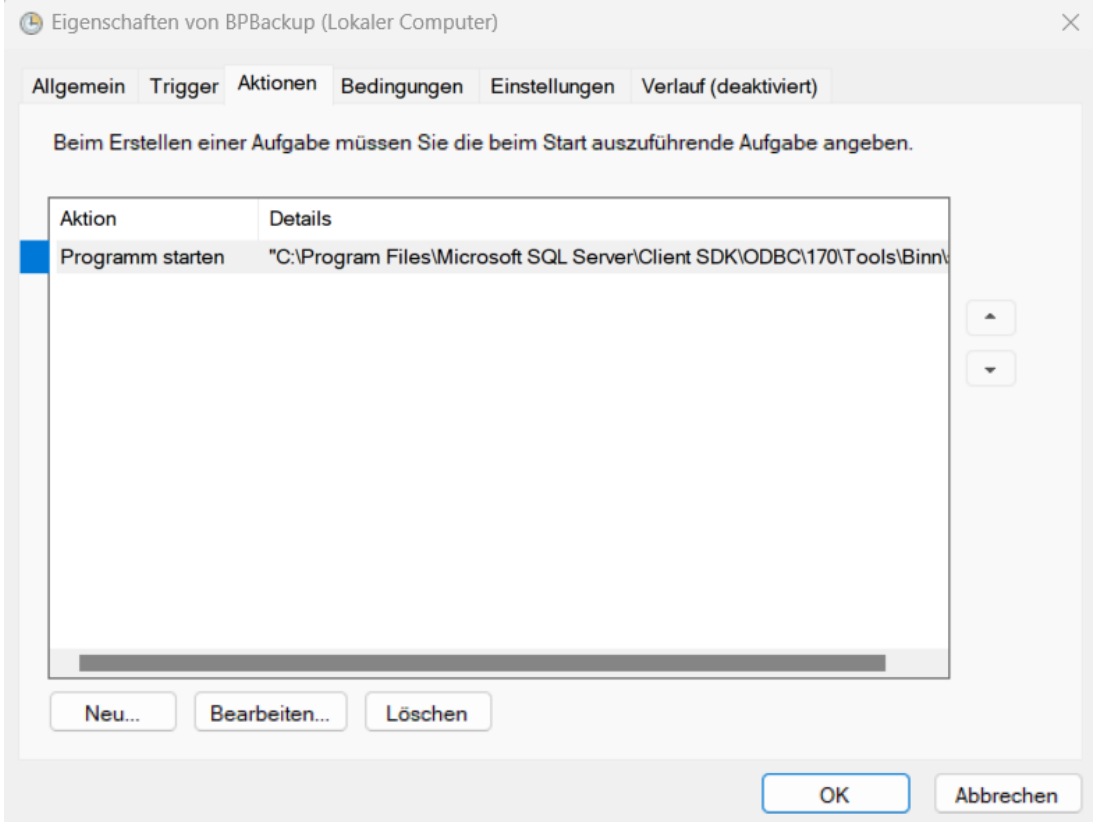

BusinessPlanner Advisory GmbH I [www.businessplanner.at](http://www.businessplanner.at/) I <mailto:support@businessplanner.at> **<sup>6</sup>**

#### **Schritt 5.1: Legen Sie eine neue Aktion an**

■ Tragen Sie unter "Argumente" folgendes ein: -S localhost\BusinessPlanner -U BusinessPlannerUser -P EnsU24.7iJSnC -d BusinessPlanner -i "C:\BP\_DB\_Backup.txt"

- -S ist der Servername\Instanzname.
- -i ist die Datei mit den Backup-Befehlen. Diese können Sie hier [herunterladen](https://www.businessplanner.at/downloads/supportcenter/BP_DB_Backup.zip)

*Hinweis:* Wird die Datei BP\_DB\_Backup.txt an einem anderen Speicherort abgelegt, muss

der Pfad unter Argumente entsprechend angepasst werden.

In der Datei BP\_DB\_Backup.txt ist als Speicherort des Backups C:\SQL-Backup angegeben. Bitte legen Sie diesen Ordner vor der Ausführung an oder ändern Sie Namen/ Pfad ggfalls in der Textdatei.

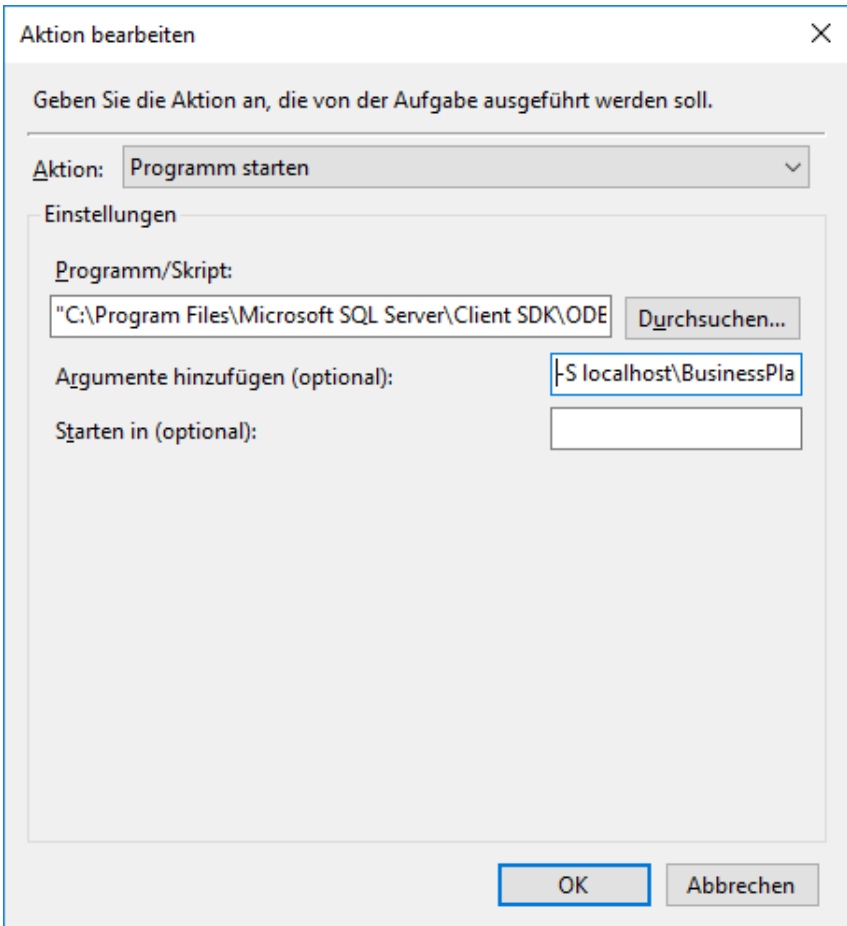

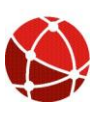

#### **Schritt 6: Legen Sie einen Abbruchszeitpunkt fest**

- Legen Sie den Abbruch nach 12 Stunden fest.
- Unter Aufgabenstatus können Sie die Ausführung überprüfen. Als Rückgabecode sollte 0 angegeben werden und das Änderungsdatum der Backup-Datei sollte sich ebenfalls verändern.

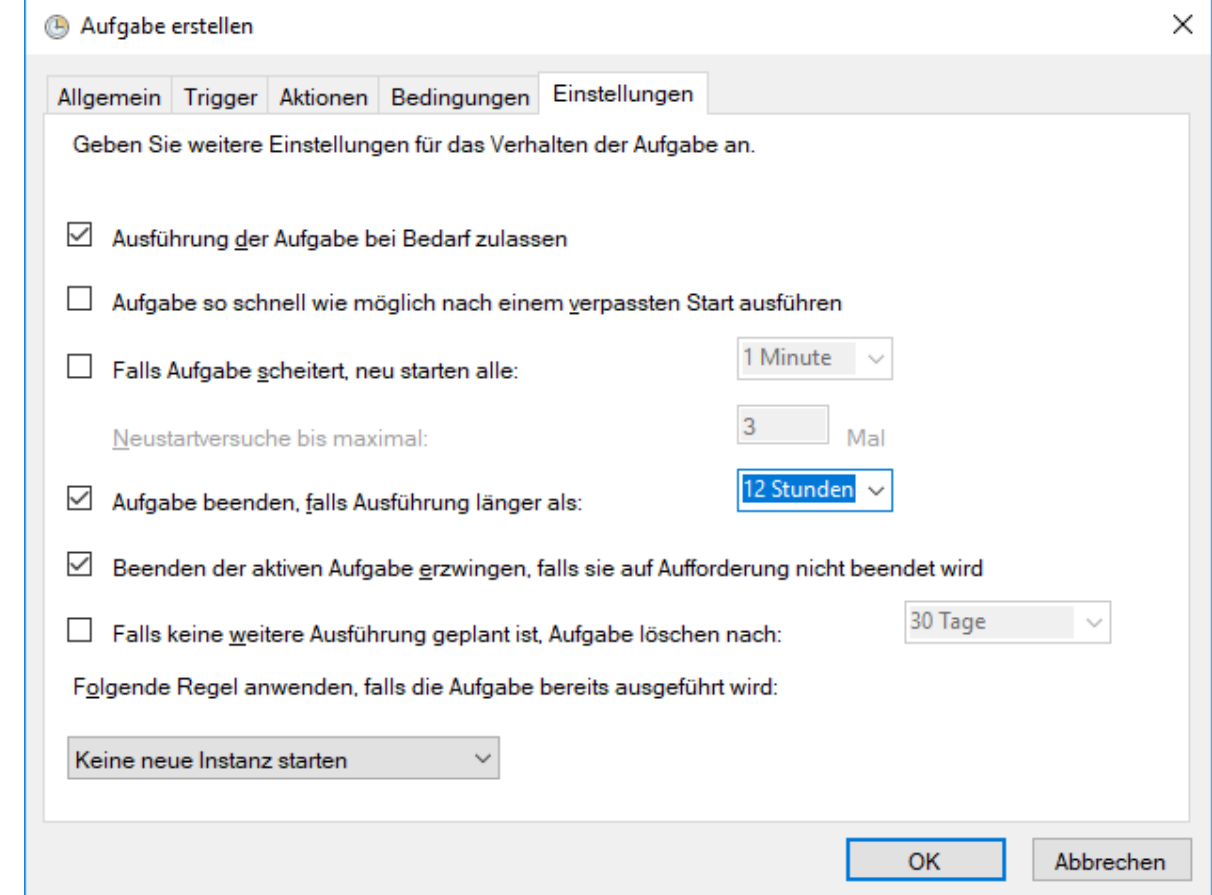

**BusinessPlanner** 

**Schritt 7: Restore der Backup Datei über das SQL Server Management Studio:** 

■ Öffnen Sie den Menüpunkt Restore:

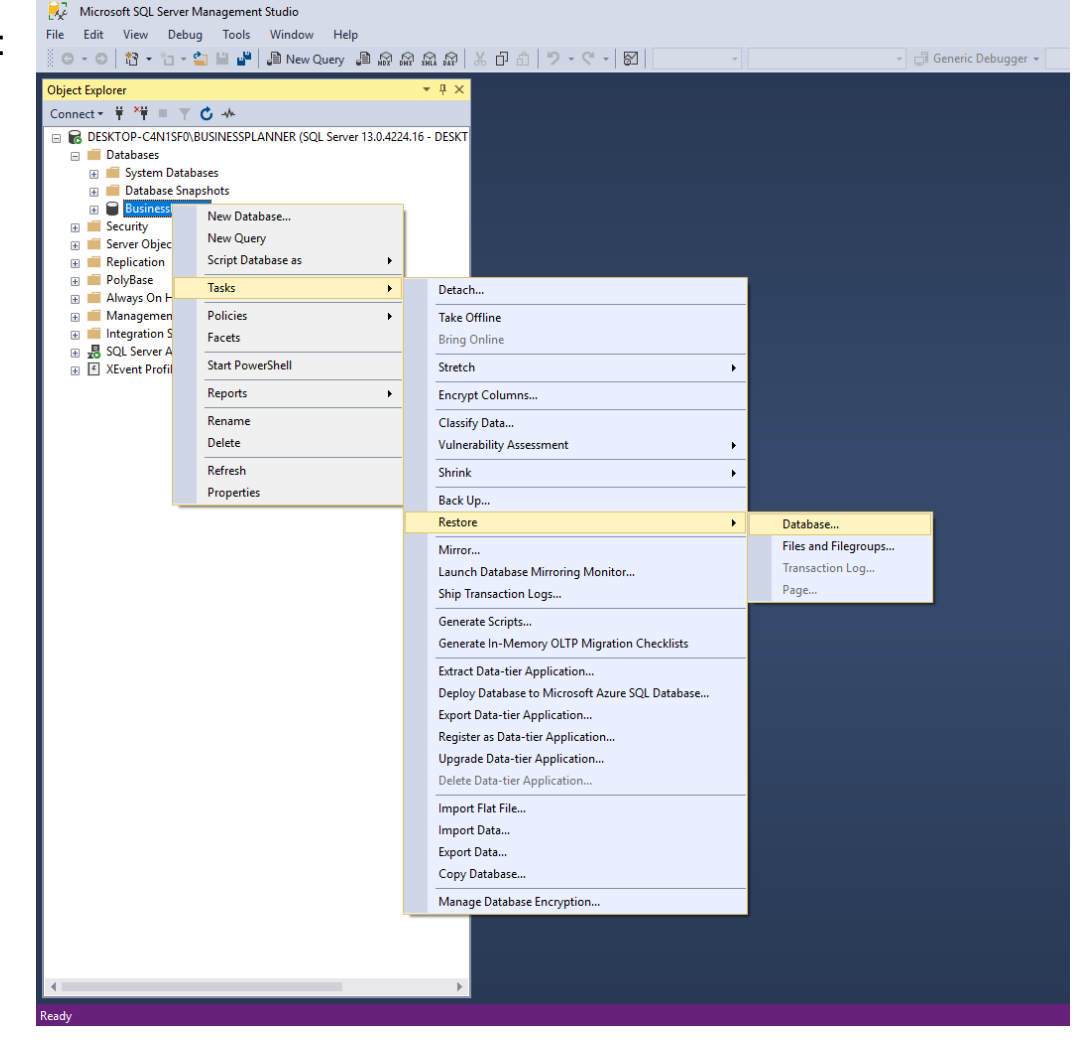

**Schritt 8: Wählen Sie die Backup Datei aus. Entweder Sie nehmen das zuletzt erstellte Backup oder Sie wählen eine bestimmte Backup Datei aus.**

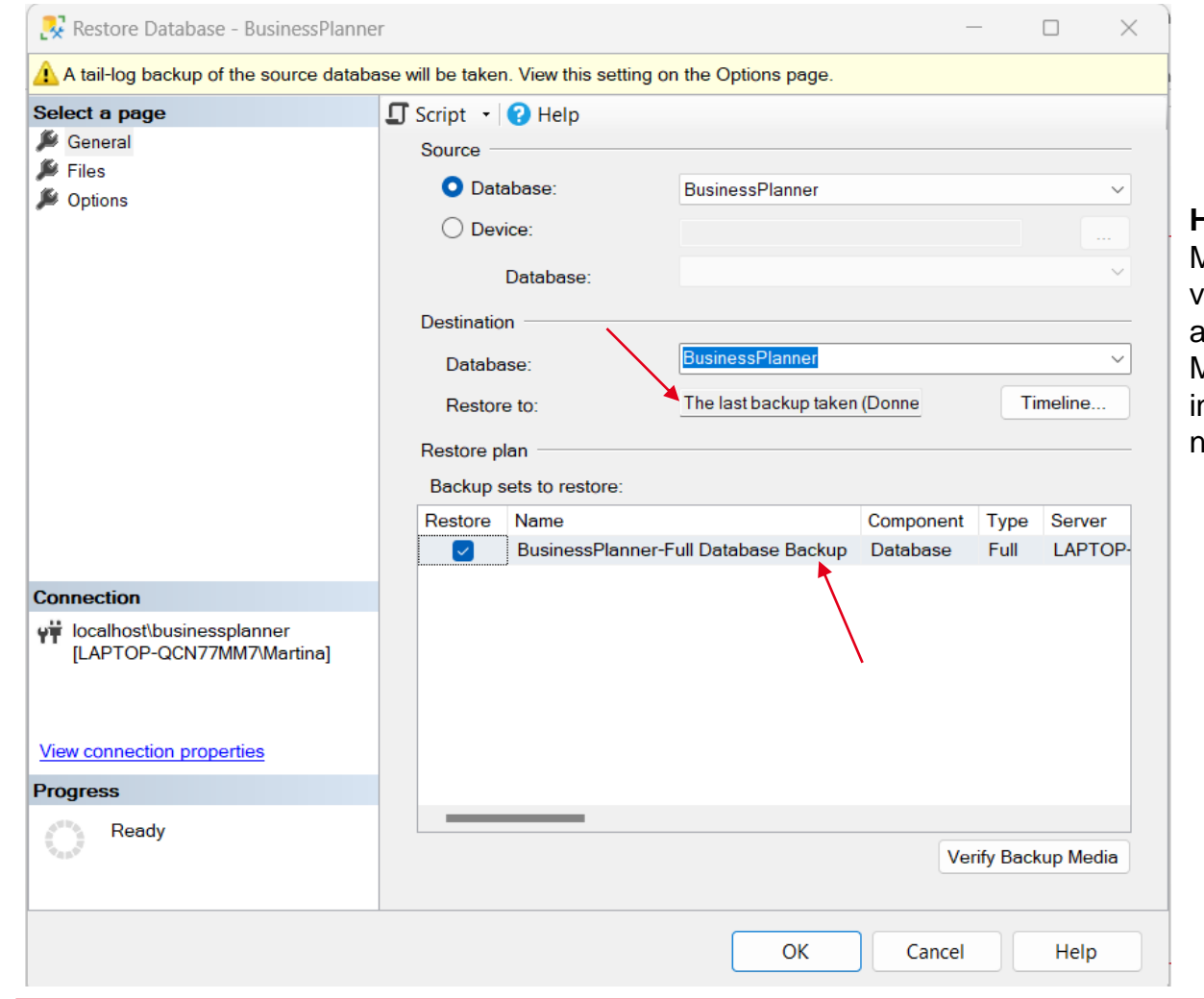

#### **Hinweis:**

Möglicherweise muss die Datenbank vor dem Restore detached/ abgehängt werden, da ansonsten die Meldung kommt, dass die Datenbank n Verwendung ist und deswegen nicht ersetzt werden kann.

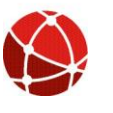

#### **Schritt 8: … Sie wählen eine bestimmte Backup Datei aus.**

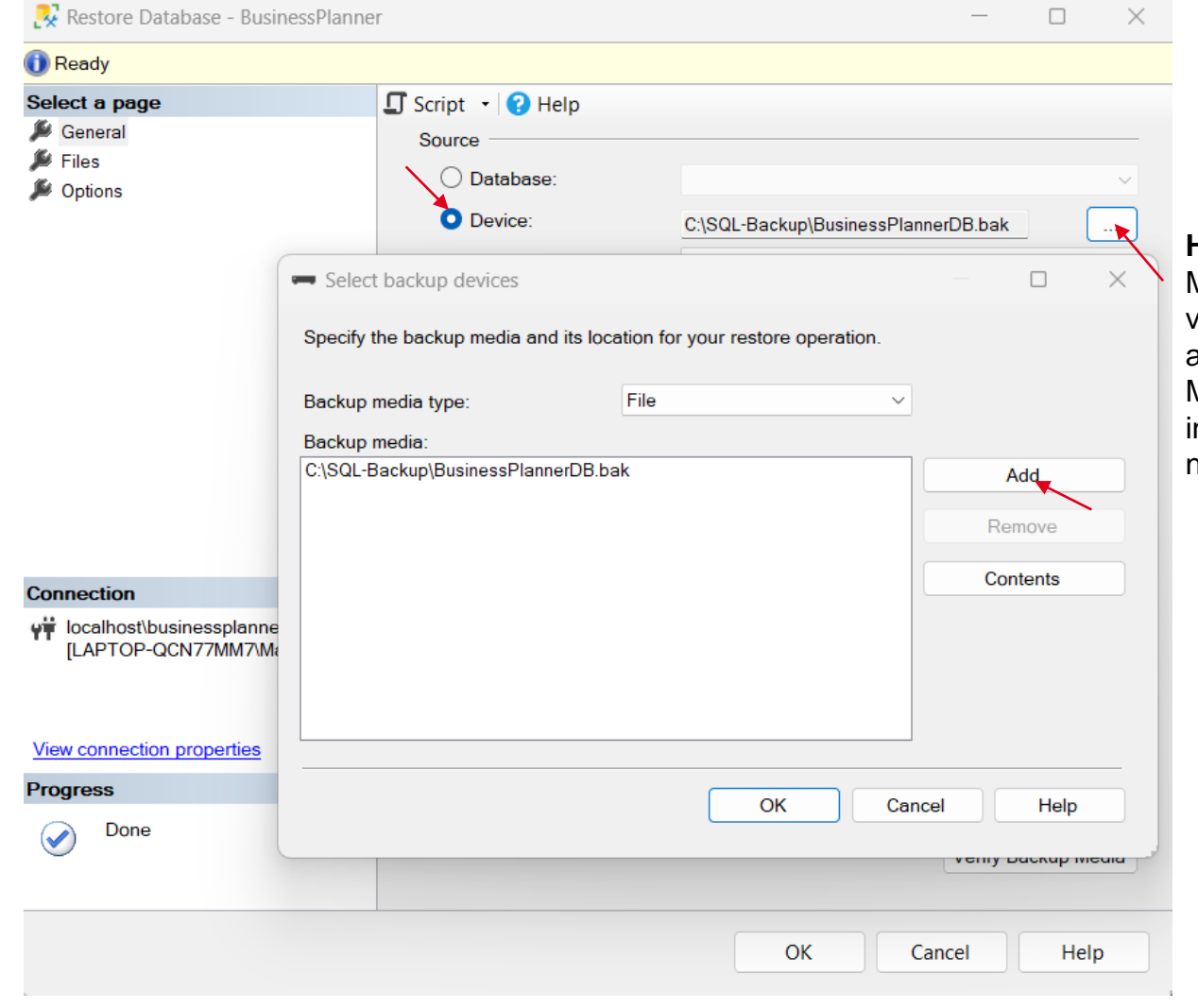

#### **Hinweis:**

Möglicherweise muss die Datenbank vor dem Restore detached/ abgehängt werden, da ansonsten die Meldung kommt, dass die Datenbank n Verwendung ist und deswegen nicht ersetzt werden kann.

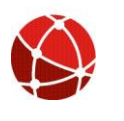

BusinessPlanner Advisory GmbH I [www.businessplanner.at](http://www.businessplanner.at/) I <mailto:support@businessplanner.at> **<sup>11</sup>**

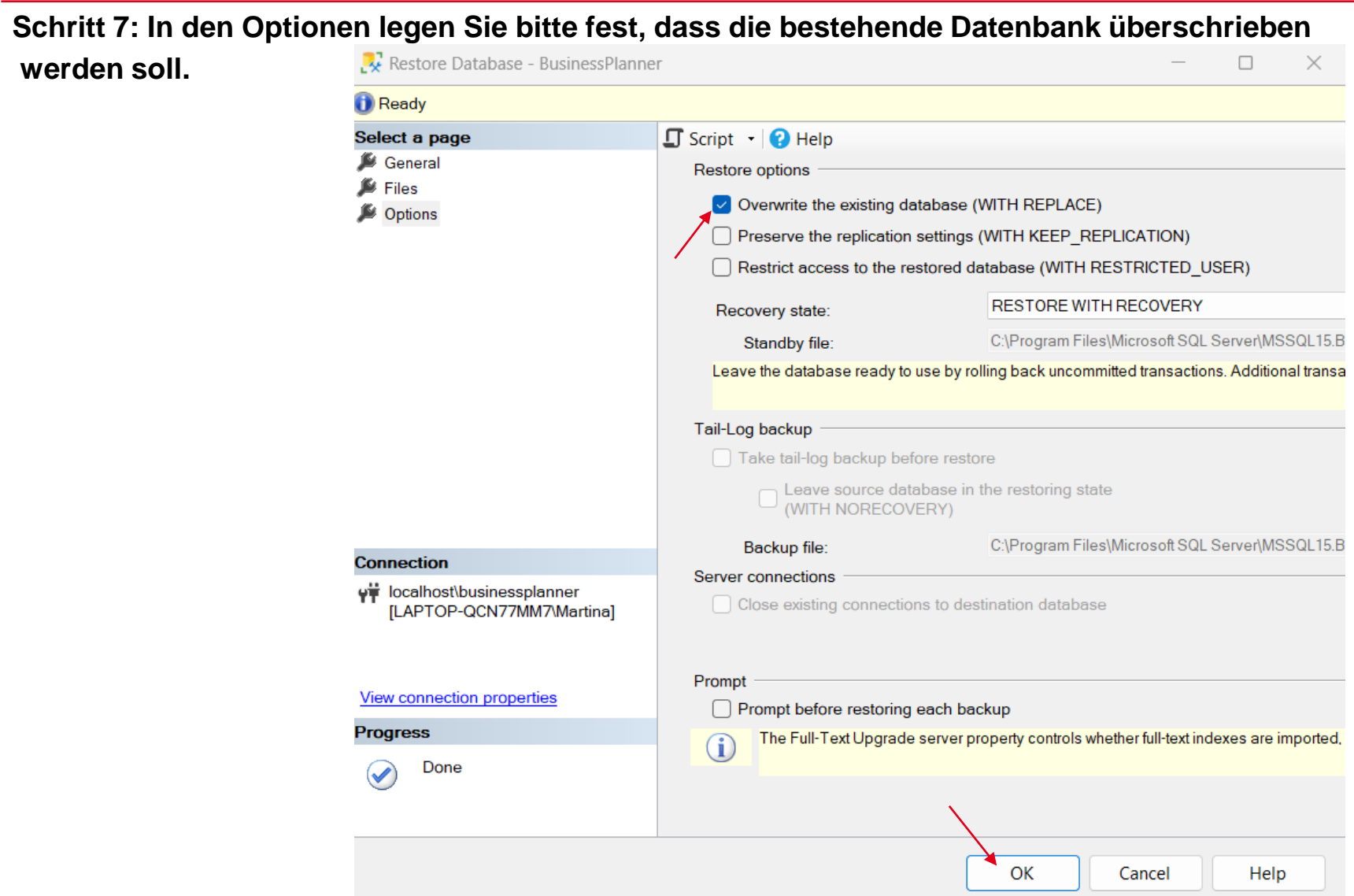